# RSA e-Business: Navigation

# How to create an invoice: Summary

- 1. From the main menu click on the tab Invoices.
- 2. Under Transactions group, click on the link Invoices ... New link. This will open a new window.
- 3. Enter customer number or select it from the database by clicking on the button  $\blacksquare$
- 4. Click the **Products link** on the tab menu.
- 5. Use the tab key or click inside a field to change a default value.
- 6. Click on the Add product button  $\triangleright$  on the bottom of the window.
- 7. Enter or select a product number with the **Select** button  $\blacksquare$  on the right side of the product field. When this is done properly, the customer information will appear on the screen will default values.
- 8. Change the default values (shipped, selling price) if necessary.
- 9. Click on the **Save** button  $\Box$  to add the product to the transaction. This will add the product information to the bottom side of the window.
- 10. To add more products on the transaction, click on the button  $\Box$  and repeat the steps 5, 6 and 7.
- 11. When you are done, save the transaction by doing the following:
	- i. Go to the bottom side of the screen
	- ii. Click on Save button  $\Box$ .
	- iii. Click **again** on the **Save** button  $\Box$  for a confirmation.
	- iv. The created invoice number should be display on the screen.

### How to create an Invoice: details

- Thttp://www.rsasoftware.com RSA Menu RSA DEMO COMPANY Microsoft Internet Explorer RSA DEMO COMPANY<br>Logged In As:RSAPRO - 2007-02-19 F. DEMO **2339 RSA eBUSINESS SOLUTIONS** m p a n y Version 2R5 Ordering Purchasing Inventory **Receivables** Payables Ledger Production System Menu Transactions Search File Maintenance Report Menu Month End Reports Le. **Transactions** Search **FFile Maintenance** Products - Search.. Invoices - New... Invoices rganize Links **Commission Entry Stock Summary Status** Customers - Search... Printing **Stock History Details** Vendors - Search... **Closing Stock Movements** Products - New... Create a new Invoice Date **Daily Statistics Customers - New.** Graphs Vendors - New... **Commission Rate Invoicing Types Sales Order Types Form Notes Product Related Customer Related** Vendor Related Special pricing<br>Product numbers **O** Internet Fig 1: Invoice menu
- 1. Select the **Invoice** tab. This will shows the menu navigation of the invoice.

2. Under Transactions group, click on New Invoice. This will open a new window like the one below.

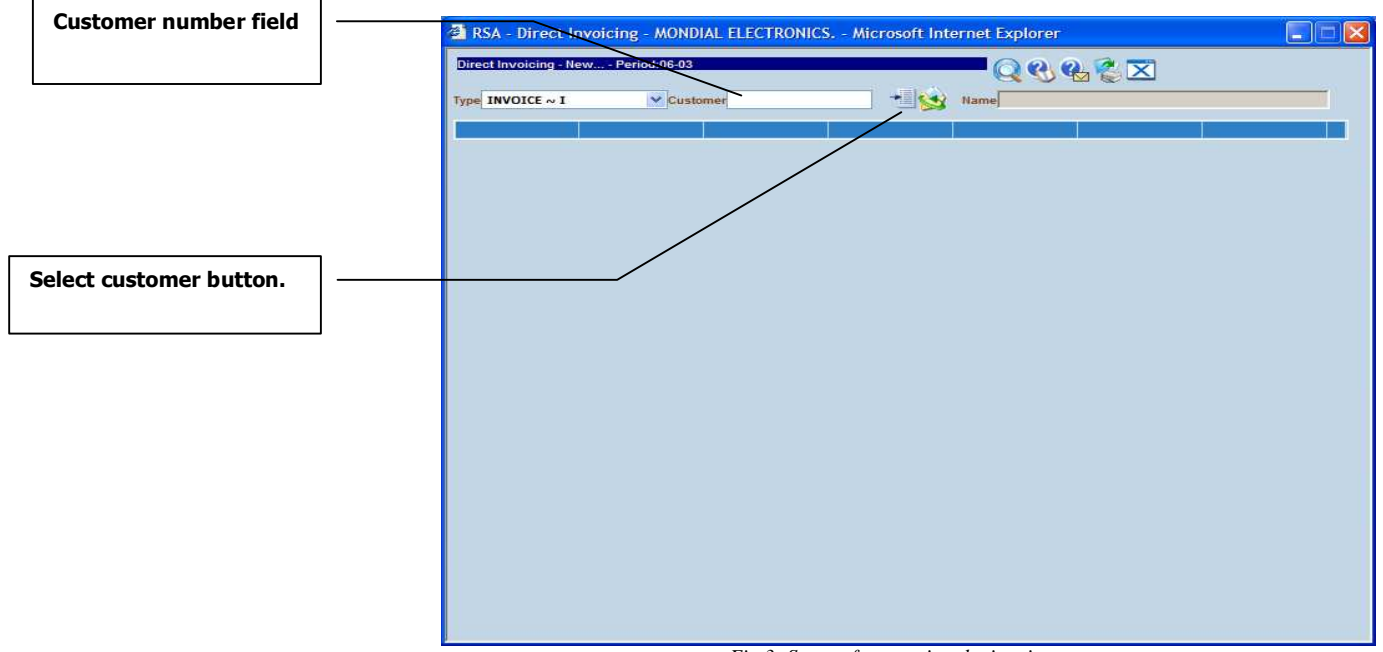

*Fig 3: Screen for creating the invoice* 

- 3. In the new window, enter the customer number using one of the following:
	- a. Enter the customer number directly if you know it and go to step 4.
	- b. Otherwise use the Select button  $\blacksquare$  near the customer field for selecting a customer number from the database. A new window will be opened. There are two ways for searching a customer number:

| <b>Customer number field</b> | <b>G</b> RSA<br>$\mathbf{X}$<br>- Customers - MONDIAL ELECTRONICS. - Microsoft Internet Explorer<br>L. |  |                    |           |                             |                                            |               |              |
|------------------------------|----------------------------------------------------------------------------------------------------|--|--------------------|-----------|-----------------------------|--------------------------------------------|---------------|--------------|
|                              | <b>Customers - Select</b>                                                                              |  |                    |           |                             | QC&EX                                      |               |              |
|                              | Number                                                                                                 |  |                    | Sort Name |                             | Active $\boxed{\checkmark}$<br>Lead $\Box$ | Show In Stock |              |
|                              | <b>Description</b>                                                                                     |  |                    |           |                             | Language All                               |               | $\sim$       |
|                              | Address #1                                                                                             |  |                    |           |                             | City                                       |               |              |
|                              | Address #2                                                                                             |  |                    |           |                             | State/Province All                         |               | $\checkmark$ |
|                              | Address #3                                                                                             |  |                    |           |                             | Zip/Postal                                 |               |              |
|                              | Web Site                                                                                               |  |                    |           |                             | Country Of All                             |               | $\sim$       |
|                              | Telephone 1                                                                                            |  | $\overline{2}$     | 3:        |                             | Fax                                        |               |              |
|                              | Comments                                                                                               |  |                    |           |                             | <b>Head Office</b>                         |               |              |
|                              | <b>Number</b>                                                                                          |  | <b>V</b> Ascending |           |                             |                                            |               |              |
|                              | Sort By                                                                                                |  |                    |           | $\vee$ $\Box$ Save settings |                                            |               |              |
|                              | <b>GENERAL</b>                                                                                         |  | <b>SALES REP</b>   | TAX       | USER DEFINES                | <b>CONTACT</b>                             |               |              |
|                              |                                                                                                    |  |                    |           |                             |                                            |               |              |
|                              |                                                                                                    |  |                    |           |                             |                                            |               |              |
|                              |                                                                                                    |  |                    |           |                             |                                            |               |              |
|                              |                                                                                                    |  |                    |           |                             |                                            |               |              |
|                              |                                                                                                    |  |                    |           |                             |                                            |               |              |
|                              |                                                                                                    |  |                    |           |                             |                                            |               |              |
| <b>Search button</b>         |                                                                                                    |  |                    |           |                             |                                            |               |              |
|                              |                                                                                                    |  |                    |           |                             |                                            |               |              |
|                              |                                                                                                    |  |                    |           |                             |                                            |               |              |

Fig 4: Screen for searching a customer by criteria

#### 1. Searching a customer number by criteria:

- a. Enter the keywords in one or any fields you want. The keywords can be either one or any combination of either a word, a character, a wildcard like % character.
- b. Optionally use the sorting options for the result display
- c. Once the criteria are defined, click on the tab key or the Search button  $\mathcal{D}$ . This will bring a list of all available customers on the window (See fig 5 below).

# 2. Searching a customer number without any criteria:

- a. Click directly on the search button  $\mathcal P$  without entering any criteria. This will bring a list of all available customers (See fig 5 below).
- c. A list of all available customers is displayed if any is found.

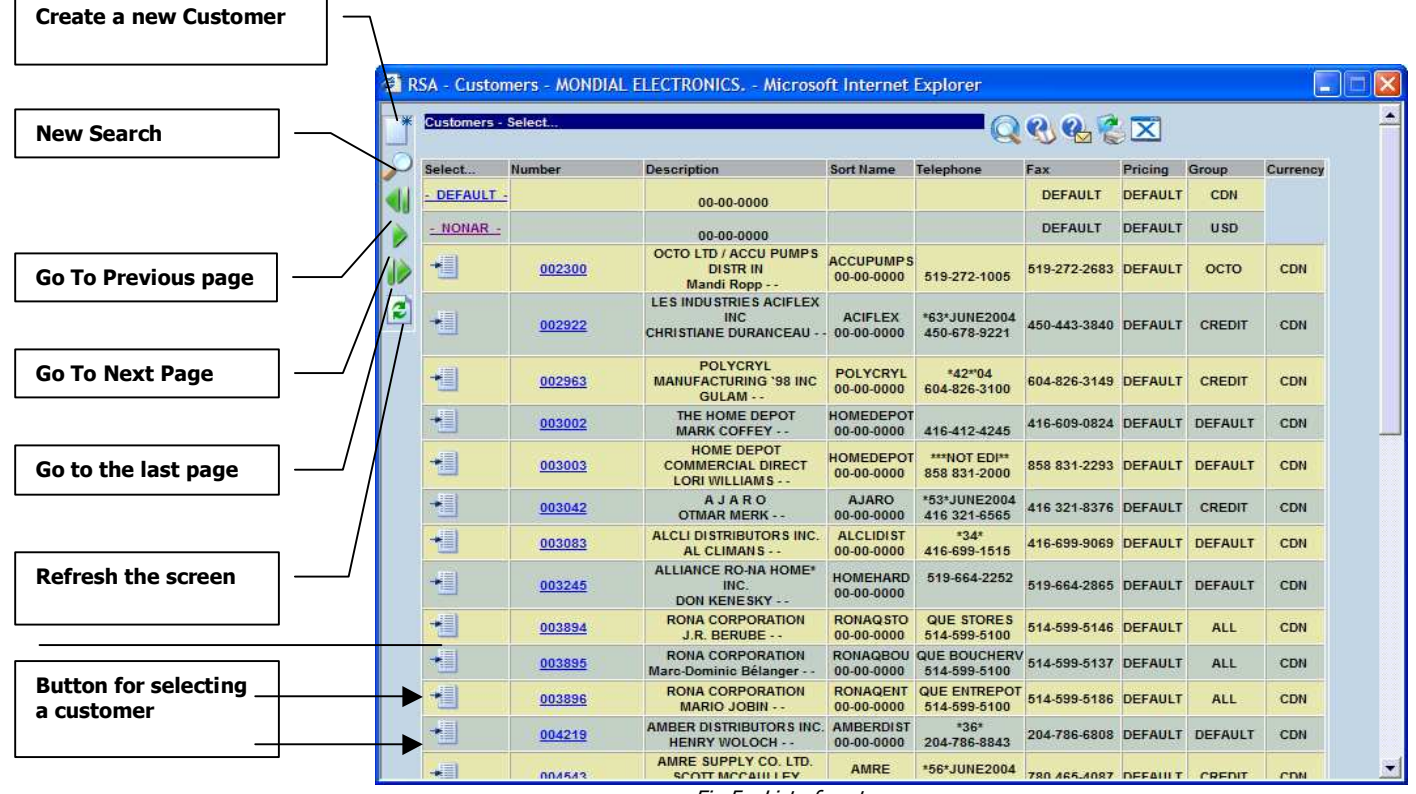

Fig 5: List of customers

- d. Navigate through the list of customers and select the desired customer with select button  $\blacksquare$  under the column select.
- 4. Once a correct customer number is selected, the window changes and will let you gather all the other information regarding the new invoice (See fig 6 below).

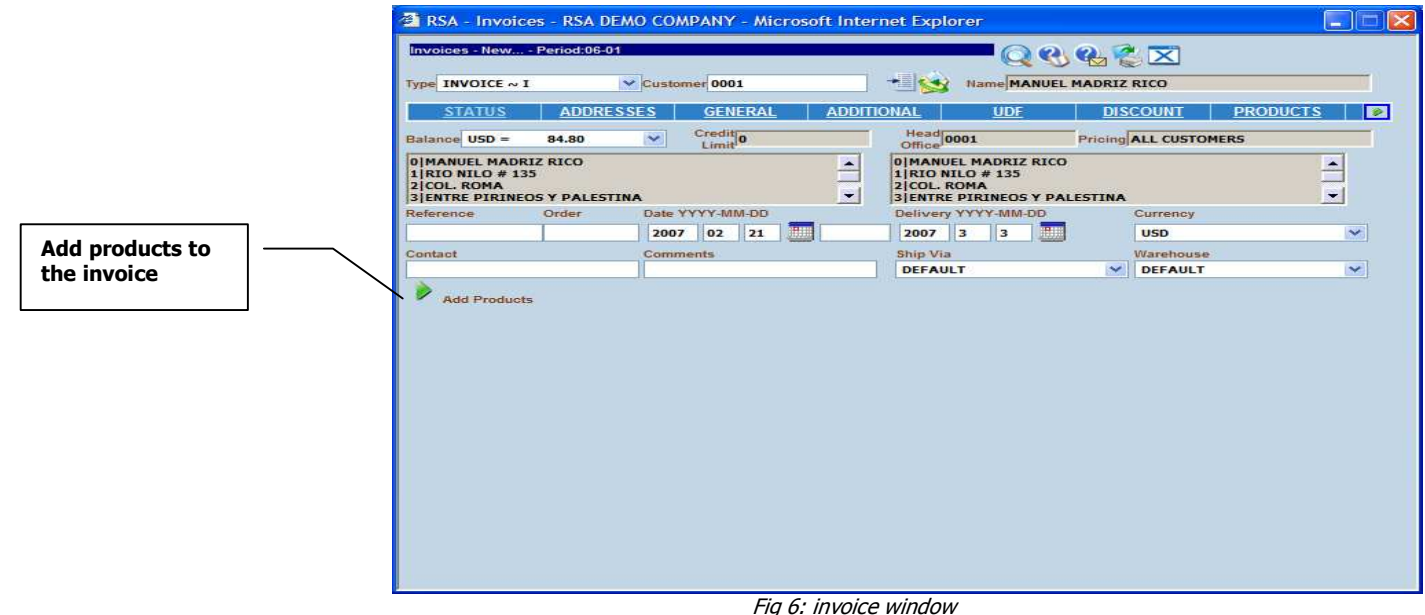

Fig 6: invoice windo

- 5. Click on the **Add Products** button  $\triangleright$  or the **Products** link for adding products to the invoice.
- 6. Enter the product number in the required field. This can be done using one of the followings:
	- a. Type it directly in the dedicated input field if you known it.
	- b. Otherwise select a product by using select button  $\blacksquare$  on the right sight of the product number field.
- 7. Once the product number is selected, the following occurs:
	- a. The other fields of the window are filled in with their default values if any.
	- b. On the right sight of the screen, appears a Save button

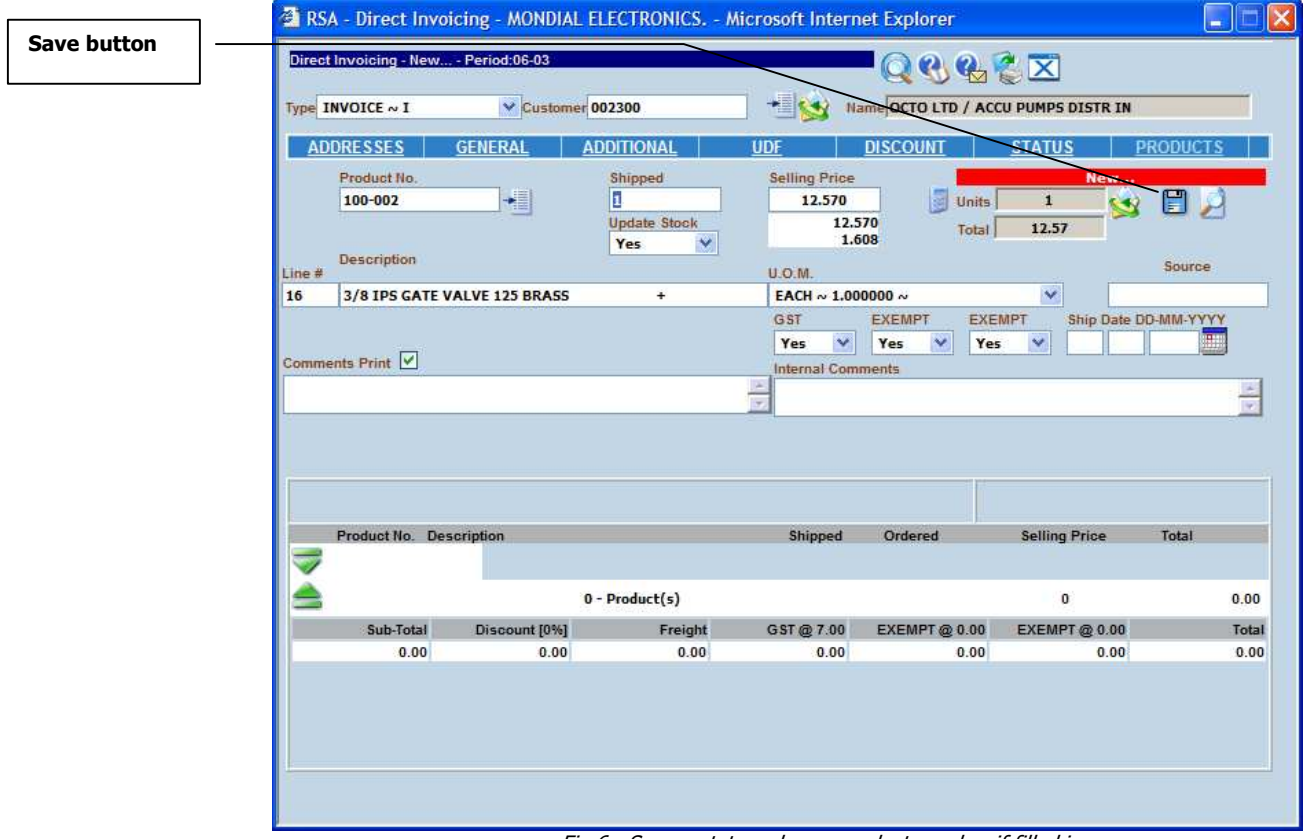

Fig 6: Screen status when a product number if filled in.

- 8. Use the tab key or click inside a field to change its value.
- 9. Click on the Save button  $\Box$  for adding the product to the invoice (See fig 7 below). It will appear on the bottom side of the window.

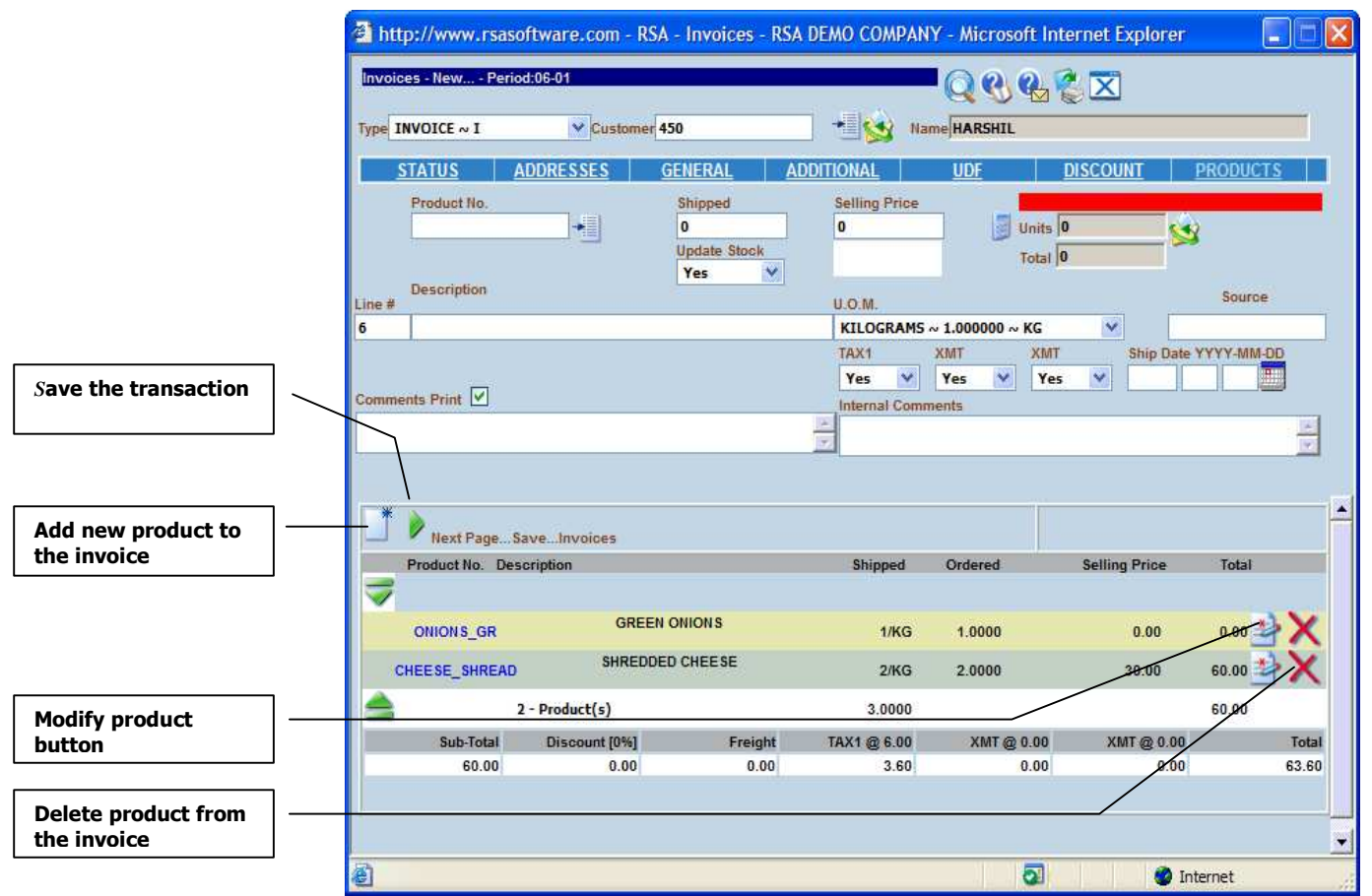

Fig 7: Adding products for the transaction

10. Repeat step 6, 7, 8, 9 if necessary for adding more products to the invoice.

11. When you are done, **Save** the transaction by following the following two steps:

- a. Click on the Next button
- b. Click on the **Save** button  $\Box$  for saving permanently the transaction.

12. The invoice is created and the invoice number is displayed on the screen.